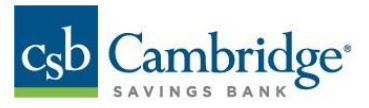

**Business Online Banking ACH Return & ACH Notification of Change Reporting Guide**

#### **How to retrieve your ACH Return & ACH Notice of Change Report:**

1. From the Home Page, click on the slide-out menu on the left side of the screen.

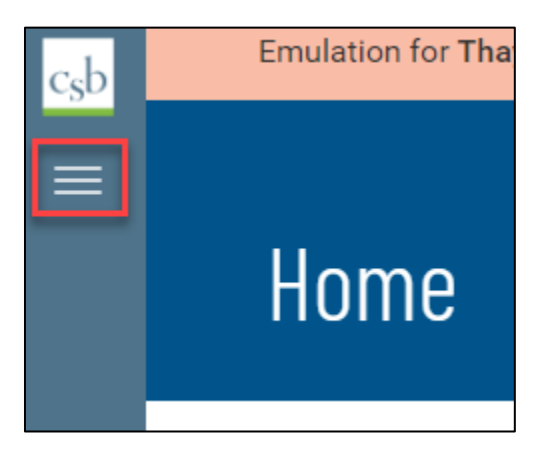

2. Expand the Reporting menu by clicking the '**+**'.

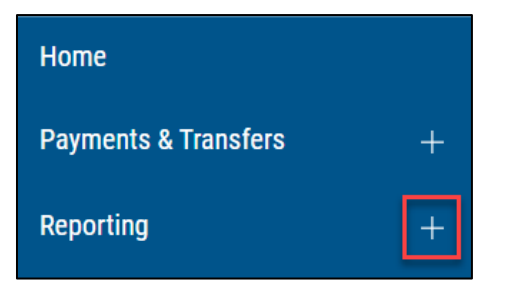

3. Click **Statements and Reports**.

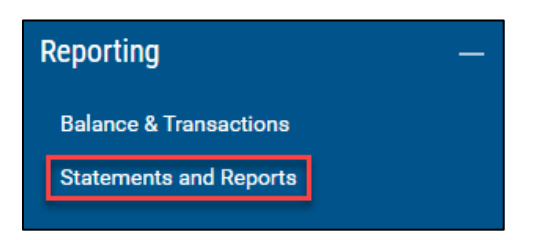

**Note**: Customers receiving statements via Business Online Banking are still required to navigate to the **Statements and Notices** menu selection, located under **Other Services,** to retrieve statements.

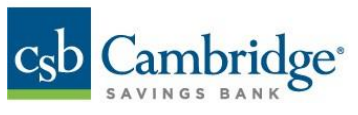

4. Under the Report Type menu select "**Originated ACH Return NOC Report**".

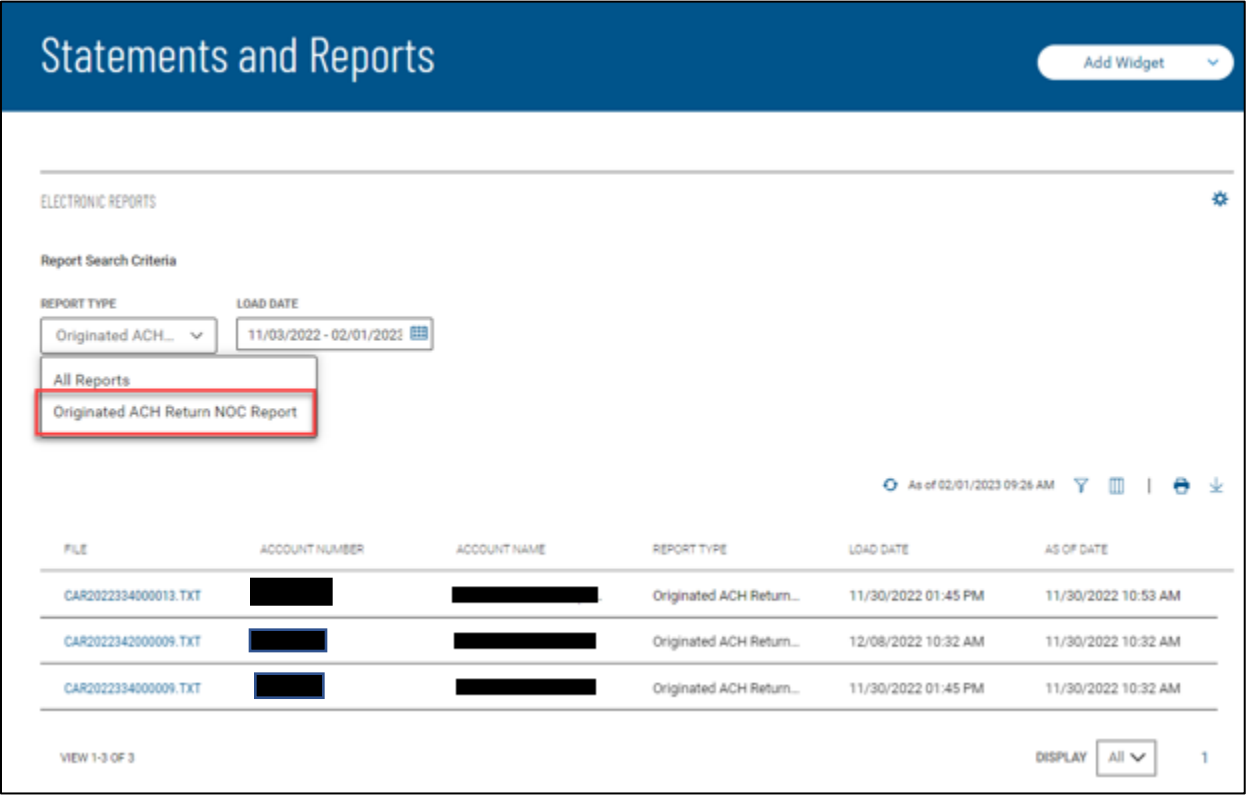

Note: Archive history is 90 days.

5. Use the **Load Date** drop-down to select a date or date range for your report.

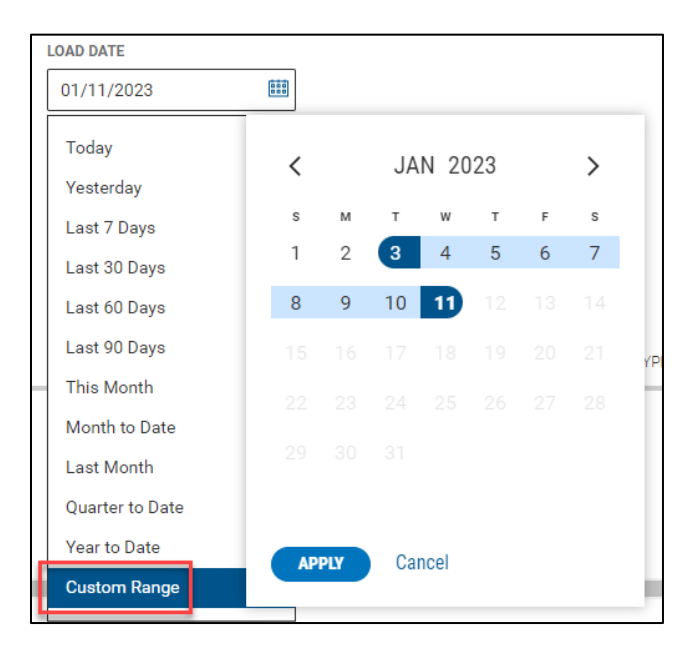

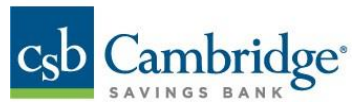

6. Click on the File Name to view the report detail.

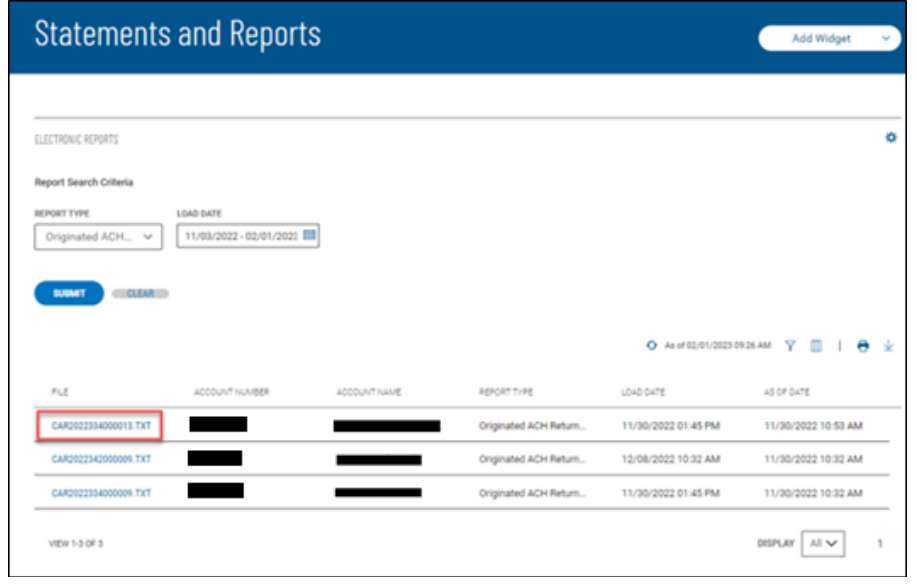

Reports can also be printed or exported using the icons on the right side of the screen. While viewing the report, click the print **ICON** to print the report.

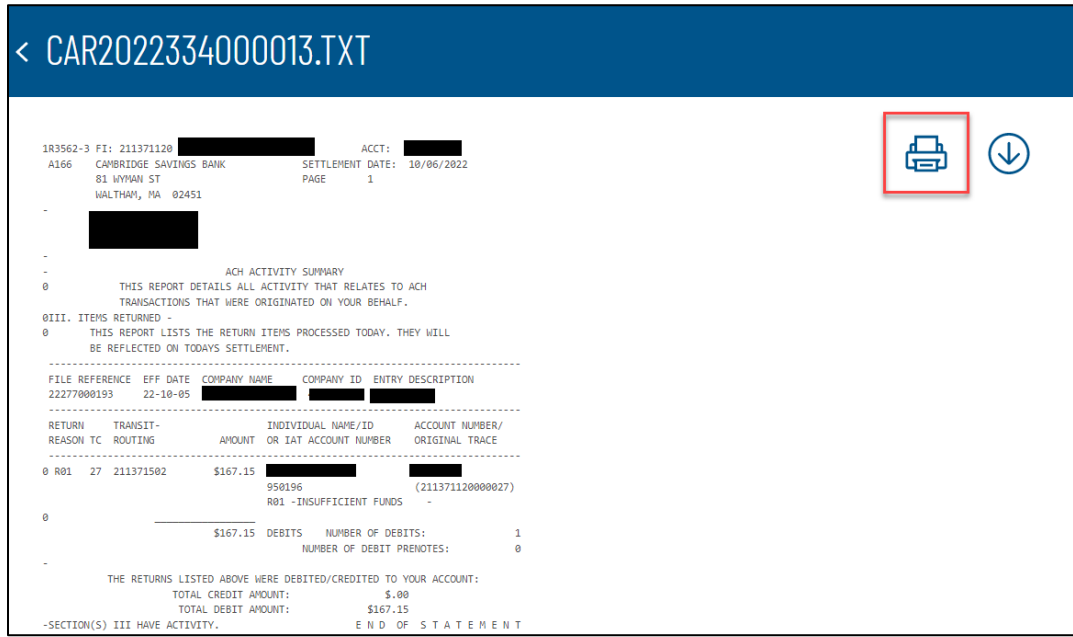

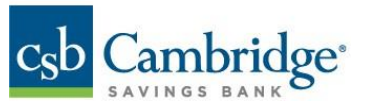

While viewing the report, click the export **ICON** to export the report.

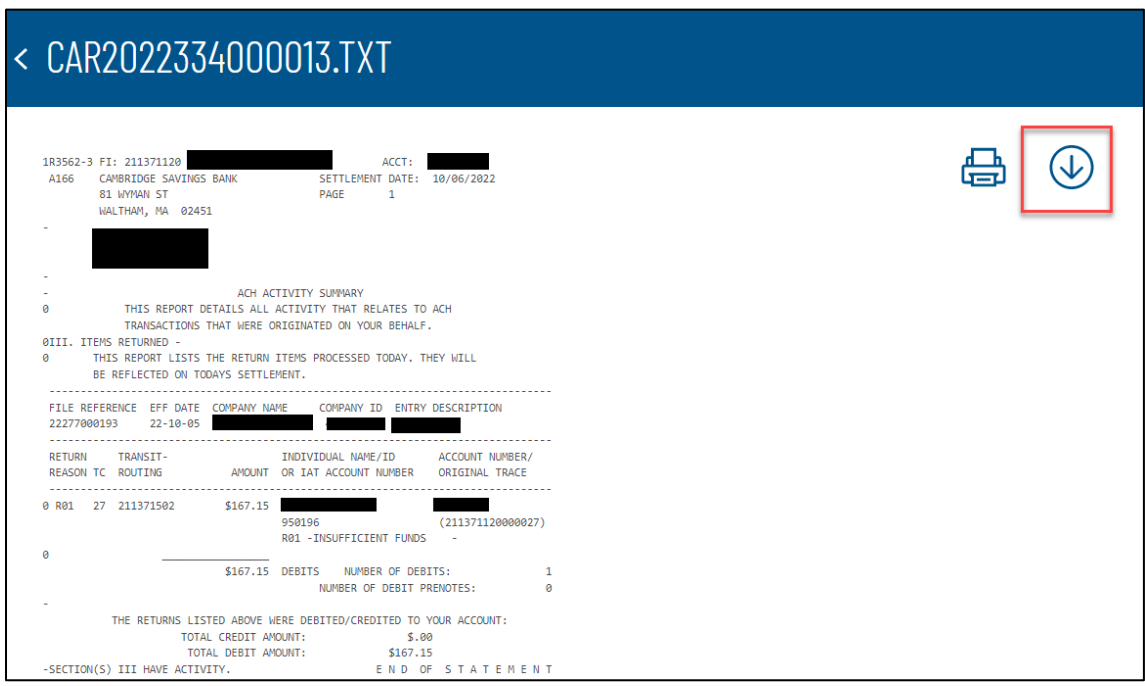

Note: The export is available in a .TXT format only.

## **Report Examples**

Below are examples of the ACH Return Report and Notification of Change Report. Definitions and examples of data within each report are provided for your reference.

## **ACH Return Report**:

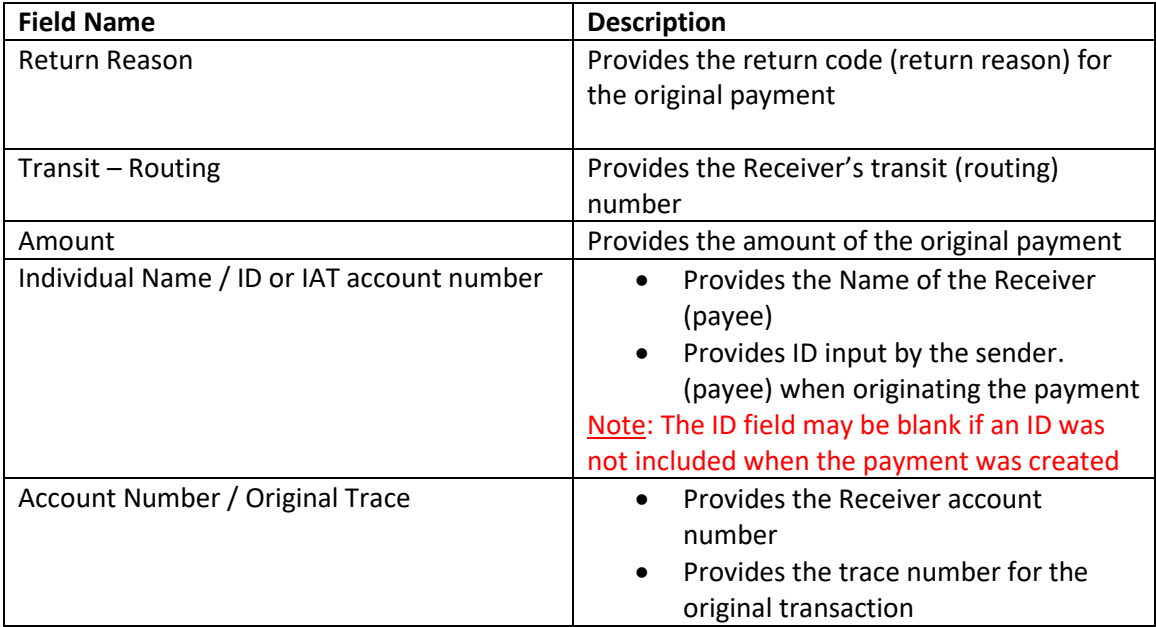

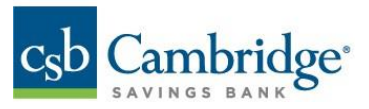

ACH ACTIVITY SUMMARY  $\theta$ THIS REPORT DETAILS ALL ACTIVITY THAT RELATES TO ACH TRANSACTIONS THAT WERE ORIGINATED ON YOUR BEHALF. 0III. ITEMS RETURNED -0 THIS REPORT LISTS THE RETURN ITEMS PROCESSED TODAY. THEY WILL BE REFLECTED ON TODAYS SETTLEMENT. FILE REFERENCE EFF DATE COMPANY NAME COMPANY ID ENTRY DESCRIPTION<br>22277000193 22-10-05 ABC COMPANY 1234567890 ABC Company RETURN TRANSIT- INDIVIDUAL NAME/ID ACCOUNT NUMBER/<br>REASON TC ROUTING AMOUNT OR IAT ACCOUNT NUMBER ORIGINAL TRACE 0 R01 27 211371502 \$167.15 JOHN SMITH 5432112345 950196  $(211371120000027)$ R01 - INSUFFICIENT FUNDS -0 \$167.15 DEBITS NUMBER OF DEBITS:  $\,1\,$ NUMBER OF DEBIT PRENOTES:  $\theta$ THE RETURNS LISTED ABOVE WERE DEBITED/CREDITED TO YOUR ACCOUNT: TOTAL CREDIT AMOUNT: \$.00 TOTAL DEBIT AMOUNT: \$167.15

# **Legend:**

Return Reason = RED Receive Name = GREEN Receiver Acct = ORANGE Original Trace = ORANGE

#### **ACH Notification of Change Report**:

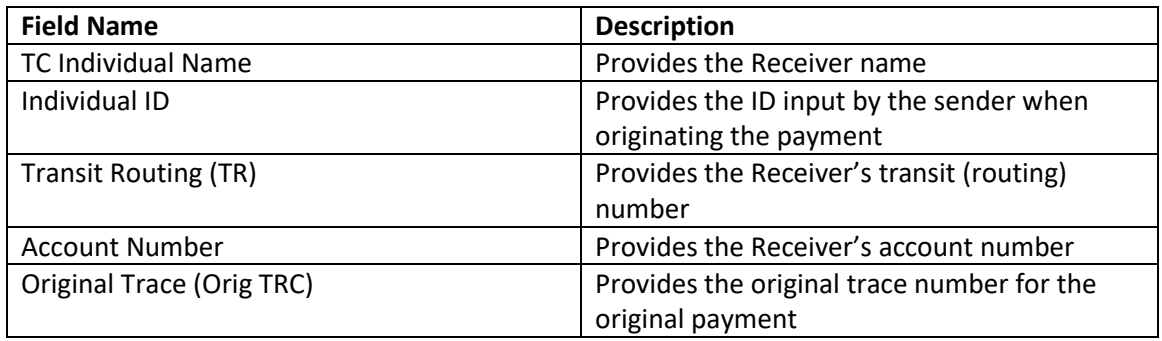

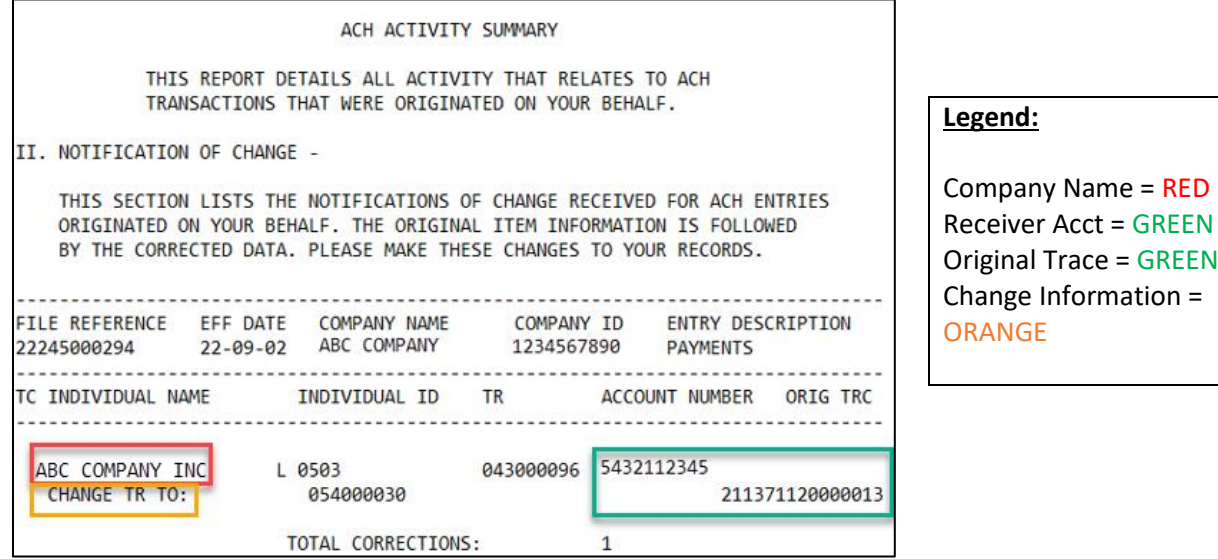

 $=$  GREEN

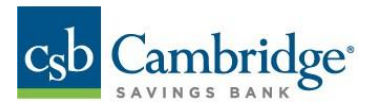

# **How to Set Up an Alert**

Report alerts are triggered when reports are made available within Business Online Banking. Report alerts are account specific.

1. Select "**Reports**" from the **Alert** list.

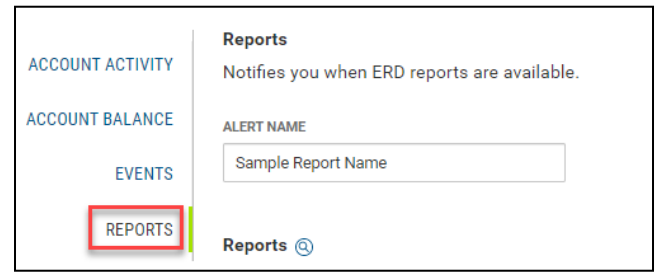

- 2. Enter **Alert Name**.
- 3. Select applicable accounts and click the arrow to move the accounts to the **Reports List**.
- 4. Select a **Delivery Point** where the alert will be sent. Click the "**Add Additional Delivery Point**" link to add a new one.
- 5. Click "**Save**".

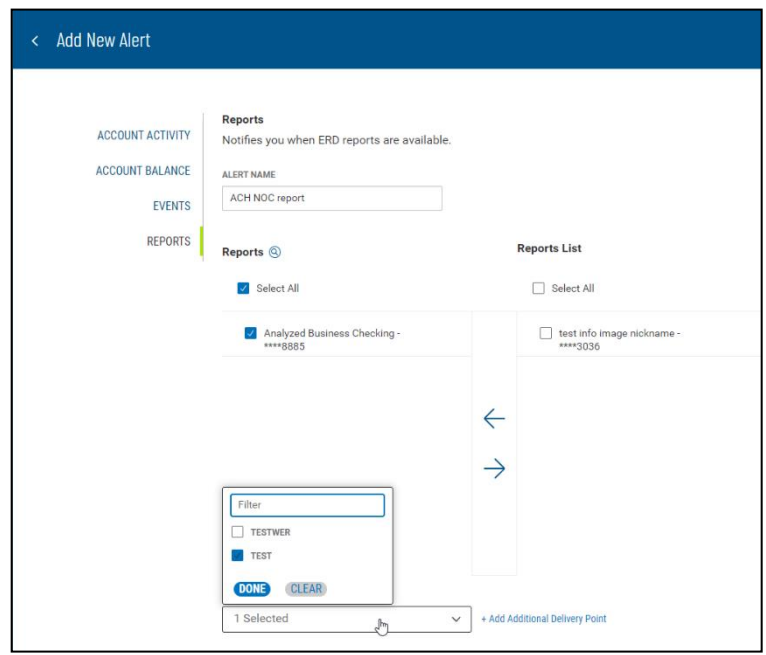